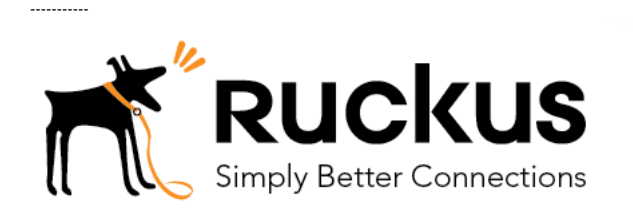

### **Deploy a Cloudpath ES Workflow on a Ruckus SmartZone**

**Cloudpath as RADIUS server and as a Hotspot (WISPr) Portal**

**Best Practices and Deployment Guide**

Deploying a Cloudpath Workflow on a Ruckus SmartZone Controller

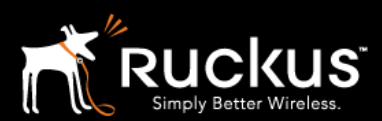

### January 2019

### Table of Contents

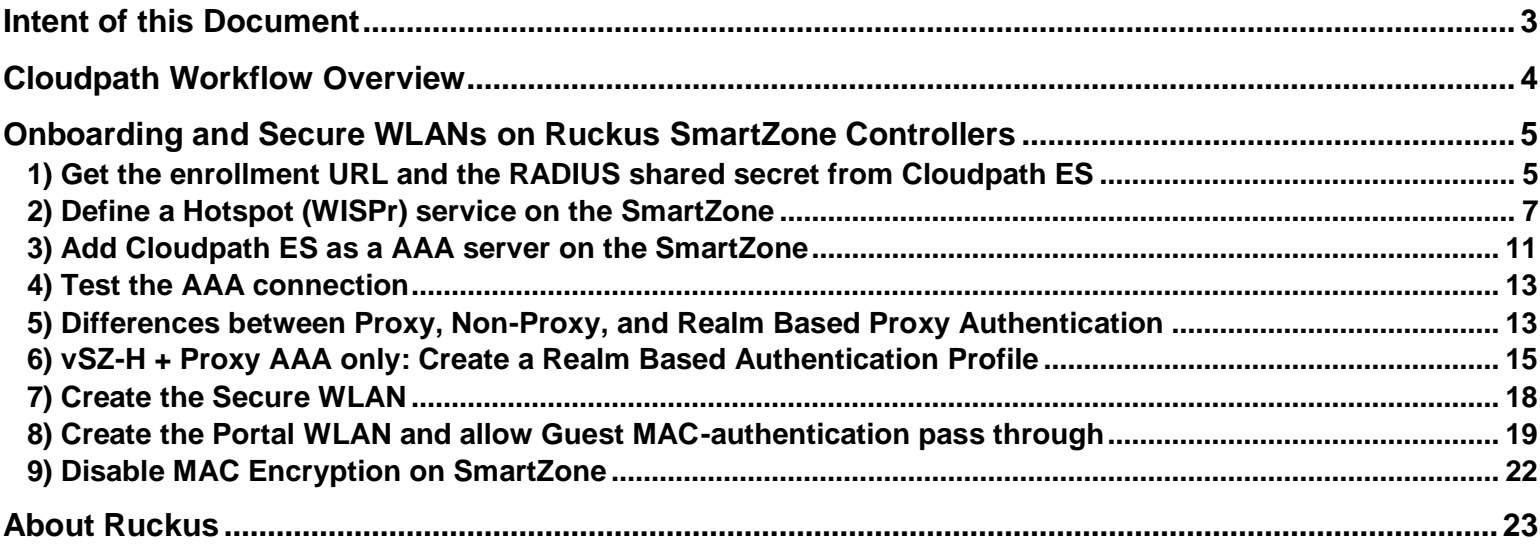

*This table of contents can be used as a checklist*

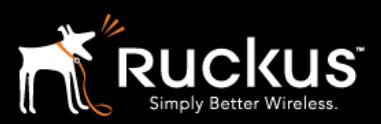

### January 2019

### Intent of this Document

**Cloudpath Best Practices and Deployment Guides** are meant to address specific subjects in Ruckus Cloudpath deployments and to tackle those subjects in bite sized chunks. Although Cloudpath is simpler and more user-friendly than competitors, there are many options within Cloudpath and network administrators will benefit from a series of targeted Best Practices and Deployment Guides.

The configuration steps and illustrations in this Guide are based on Cloudpath v5.2 and SmartZone v5.1. Additionally, this configuration document is built on an existing Cloudpath workflow configuration which was covered in a separate Best Practices and Deployment Guides called Basic Cloudpath Workflow - [secure users and MAC auth guests.](https://support.ruckuswireless.com/documents/1971-bpg-basic-cloudpath-workflow-secure-users-and-mac-auth-guests)

**What is Ruckus Cloudpath?** Cloudpath is a self-service onboarding portal for secure networks. We are all familiar with captive portals for public access/hotspot networks. Unlike those systems, Cloudpath can support self-service secure registration for networks, combining everything necessary for:

- *Policy Management* Is the user a student or a teacher? Is the device a phone or a laptop?
- *Device Enablement* Is the anti-virus up-to-date? Is the firewall running and the OS patched?
- *Certificate Deployment and Management* Certificates are deployed automatically, uniquely identifying all devices

IT gets more control and more information, while spending less time on password problems and basic access issues.

**This document** walks through the deployment of a Cloudpath workflow (or registration portal), on a Ruckus SmartZone WLAN controller. It supports the typical case of two WLANs (SSIDs) – one for the onboarding portal, one for secure users. The secure SSID is 802.1X certificate secured for users and is accessible only after they have registered their devices at the onboarding portal. The open SSID can serve double duty as both the secure user onboarding portal, and also as the guest WLAN with automatic MAC registration of guest devices. Configuration of both options is described below.

#### **This document is not an installation guide for Cloudpath or for Ruckus SmartZones**.

Cloudpath ES server should already be fully deployed and accessible, locally or as a cloud system. An external database of users should be available. A workflow should already be configured on Cloudpath ES. If necessary, consult the Cloudpath Best Practices and Deployment Guide "Basic Cloudpath Workflow - [secure users and MAC auth guests](https://support.ruckuswireless.com/documents/1971-bpg-basic-cloudpath-workflow-secure-users-and-mac-auth-guests)".

Similarly, a Ruckus SmartZone controller should be deployed and ready, with at least one AP connected to it. To test, Wi-Fi client devices such as tablets, smart phones, or laptops will be needed.

\*There is a limited onboard database in Cloudpath that can be used in a lab environment, but it is not recommended for a production environment

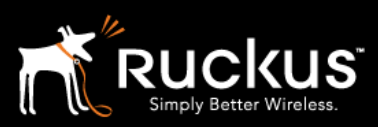

### January 2019

### Cloudpath Workflow Overview

A workflow is a tree of network access policy/classification steps contained in a series of web pages. A policy is built in a series of steps, and then published as an onboarding portal (web pages) on the Cloudpath web server. Adding a step usually involves adding a web page, but it could be a filter or other classification step that automatically flows through to the next step/page. A workflow generally ends in downloading a *Device Configuration* onto a secure client. A Cloudpath *Device Configuration* is typically a WLAN/SSID profile, including security settings and an 802.1X certificate. However, it may end in some alternative grant of network access, such as a PSK, a Ruckus Dynamic PSK, or display of a voucher code for a guest user.

### **Hotspot Portal SSID and RADIUS Secured SSID**

This document describes deployment of a Cloudpath workflow for an environment with two WLANs/SSIDs. The first WLAN is a secure/employee SSID that uses 802.1X certificate authentication (supported by the Cloudpath RADIUS server). Take special note – the Cloudpath ES RADIUS server authenticates the certificates for access to the secure network. At registration, there will need to be an authentication server (database) of employees (secure users) that Cloudpath can check before distributing profiles and certificates.

The second SSID is an open WLAN redirected as a Hotspot/WISPr portal. It serves both as employee registration and as a guest access portal. Secure users (e.g. employees) initially register their devices and download a certificate using the open SSID. This is a one-time process for each employee device. Once a device is registered and has a unique certificate, it will automatically and securely connect whenever it detects the secure network.

Guest users can connect to the open SSID, choose to register as a guest, and their device will be uniquely registered by its MAC address. The portal/walled garden will open up and the guest will be granted Internet access.

This is designed to be a simple but effective workflow that can be built on, and necessary configuration of Cloudpath is described in the Cloudpath Best Practices and Deployment Guide "[Basic Cloudpath Workflow -](https://support.ruckuswireless.com/documents/1971-bpg-basic-cloudpath-workflow-secure-users-and-mac-auth-guests) Secure Users and MAC[auth Guests](https://support.ruckuswireless.com/documents/1971-bpg-basic-cloudpath-workflow-secure-users-and-mac-auth-guests)".

Deploying a Cloudpath Workflow on a Ruckus SmartZone Controller

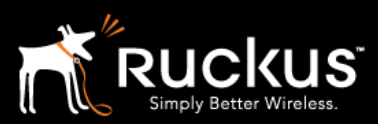

### January 2019

### Onboarding and Secure WLANs on Ruckus SmartZone Controllers

1) Get the enrollment URL and the RADIUS shared secret from Cloudpath ES

Configuration of a basic workflow in Cloudpath ES should have been completed. However, before moving on to a WLAN controller, there are two pieces of information that will be needed.

- The Enrollment Portal URL
- The Cloudpath ES RADIUS settings

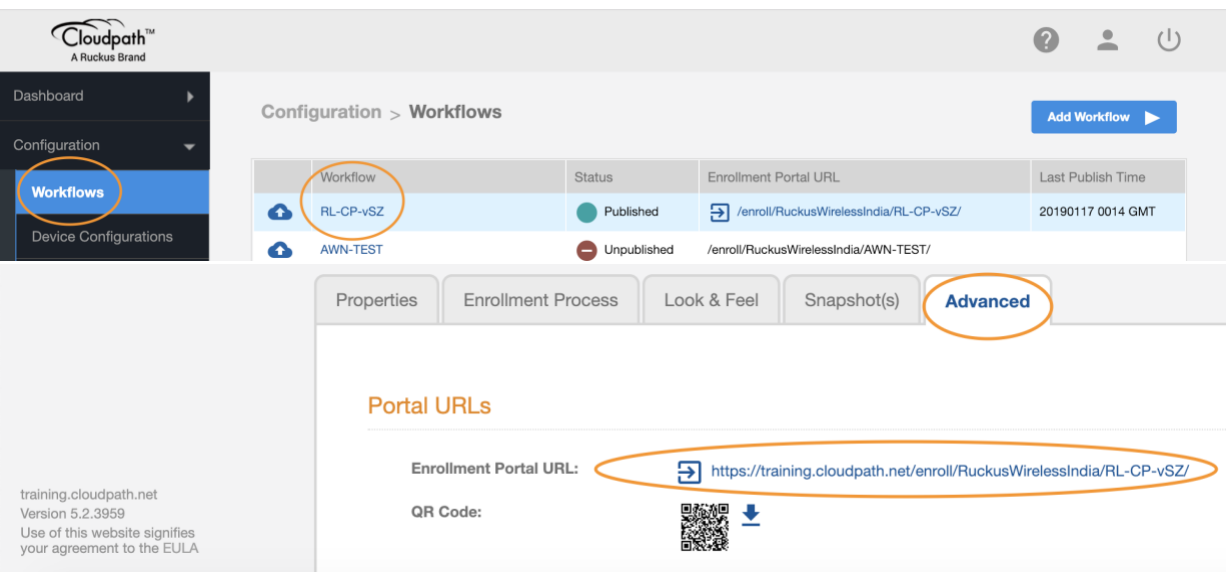

Deploying a Cloudpath Workflow on a Ruckus SmartZone Controller

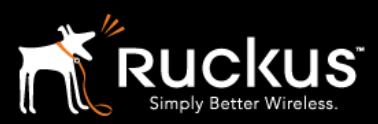

#### January 2019

Login to Cloudpath ES and navigate to: Configuration > Workflow Click on the workflow to be deployed Click on the workflow's **Advanced** tab Go to the Enrollment Portal URL. Copy this URL to a text editor for later (or be prepare to return to this window). This URL will be added to the SmartZone as a WISPr or external portal

NB: If you performed "Copy Link Address" by right clicking the link, make sure you remove the tail end "/reset" before pasting into the SmartZone controller configuration.

i.e. https://training.cloudpath.net/enroll/RuckusWirelessIndia/RL-CP-vSZ/reset

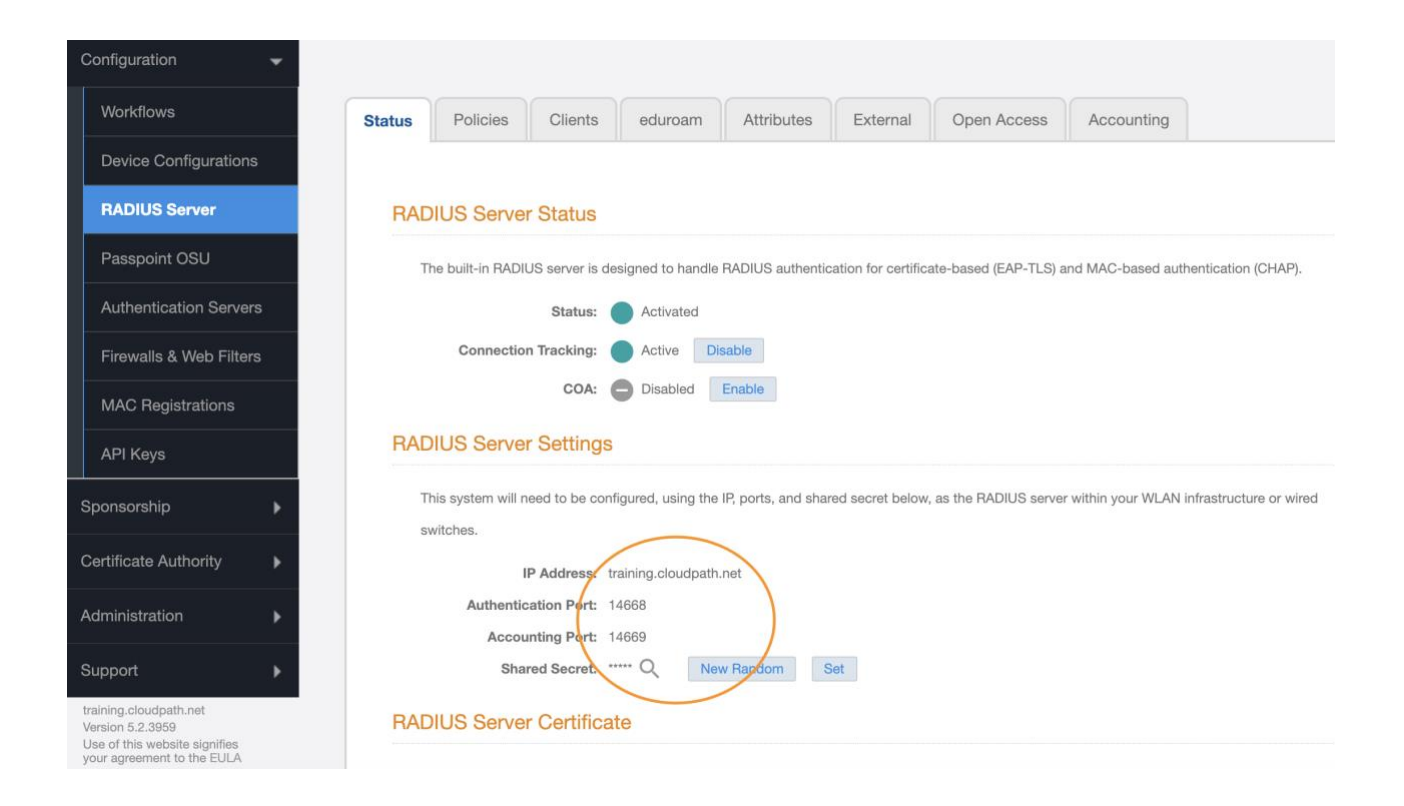

### Deploying a Cloudpath Workflow on a Ruckus SmartZone Controller

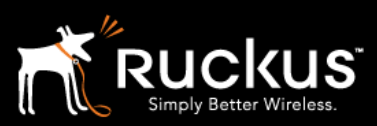

### January 2019

2018 The SmartZone will need the RADIUS server settings. On the main menu bar, navigate to **Configuration -> RADIUS Server***.* Copy the following information for later

- The IP address must be an IP address. If necessary, a CLI ping will determine the IP from the FQDN
- Authentication port
- The Accounting port (optional)
- The Shared Secret which can be revealed by clicking on the magnifying glass

### 2) Define a Hotspot (WISPr) service on the SmartZone

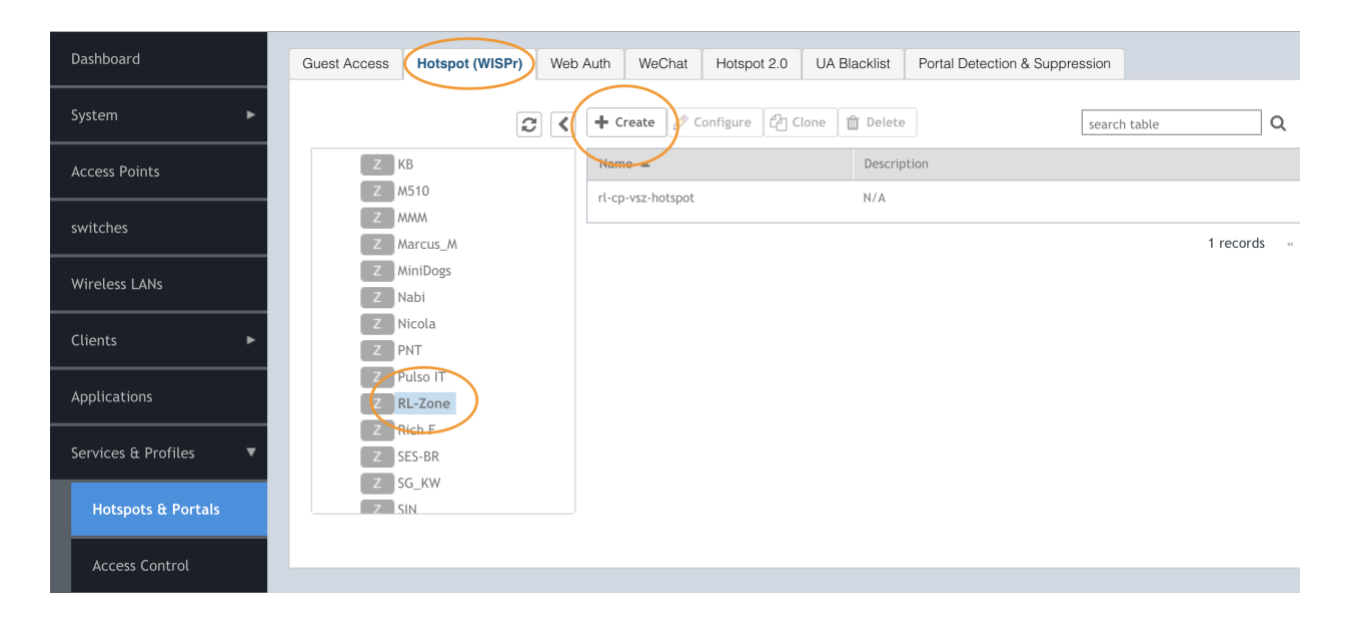

### Deploying a Cloudpath Workflow on a Ruckus SmartZone Controller

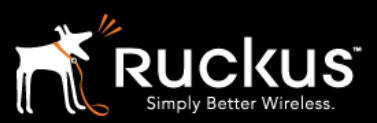

#### January 2019

Login to the SmartZone controller and navigate to Services & Profiles Hotspots & Portals Hotspot (WISPr) tab The domain and **zone** for deployment Click on *+ Create*

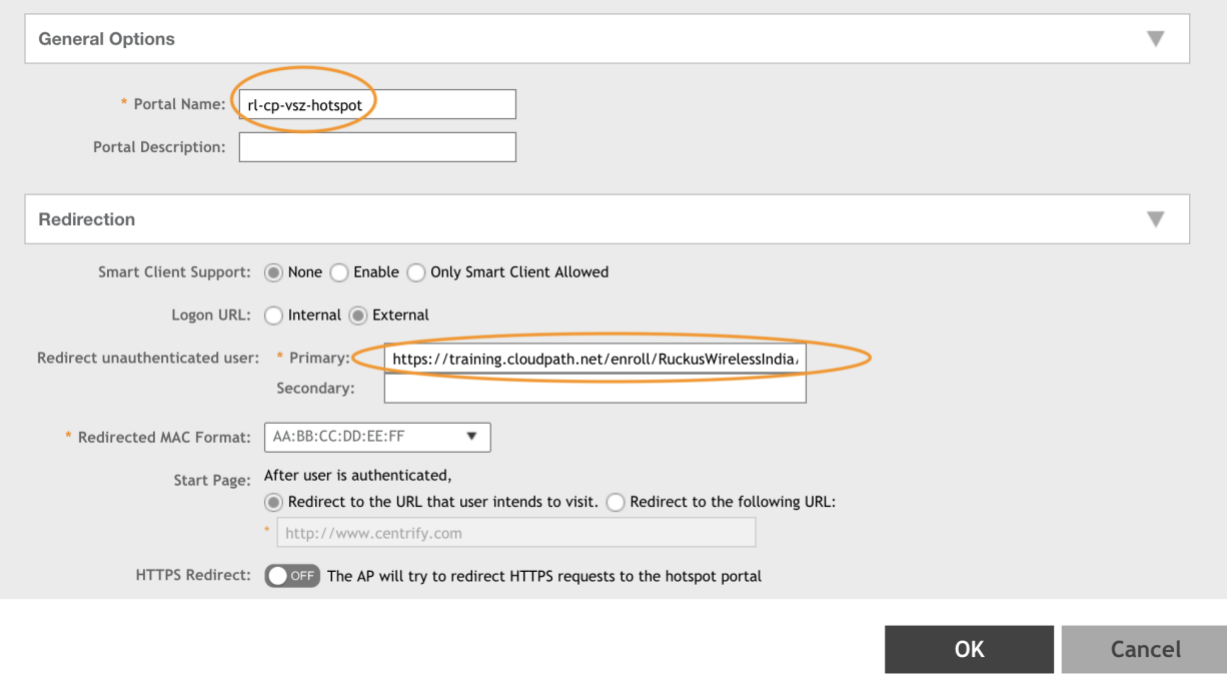

In the Create Hotspot Portal screen **Name** the portal Smart Client Support*:* accept **None** Logon URL: **External** Paste the URL of Cloudpath Enablement Portal (see above) into the redirect box Start Page: Choose how to redirect an authenticated user

NB: If you performed "Copy Link Address" by right clicking the link, make sure you remove the tail end "/reset" before pasting into the SmartZone controller configuration.

i.e. https://training.cloudpath.net/enroll/RuckusWirelessIndia/RL-CP-vSZ/reset

You may have to scroll down for the Walled Garden settings

Deploying a Cloudpath Workflow on a Ruckus SmartZone Controller

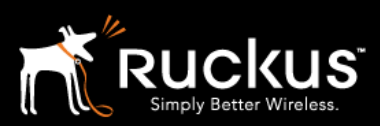

#### January 2019

#### **Configuring the Walled Garden Whitelist**

**Walled Garden**: In order to support the authentication process, specific internet traffic must be allowed before the user can be authenticated.

You would need different sets of Walled Garden URL entries for Apple, Windows, Android devices or CNA for downloading Apps from the Google Play, Apple Store and Amazon Market.

### Edit Hotspot Service: [rl-cp-vsz-hotspot]

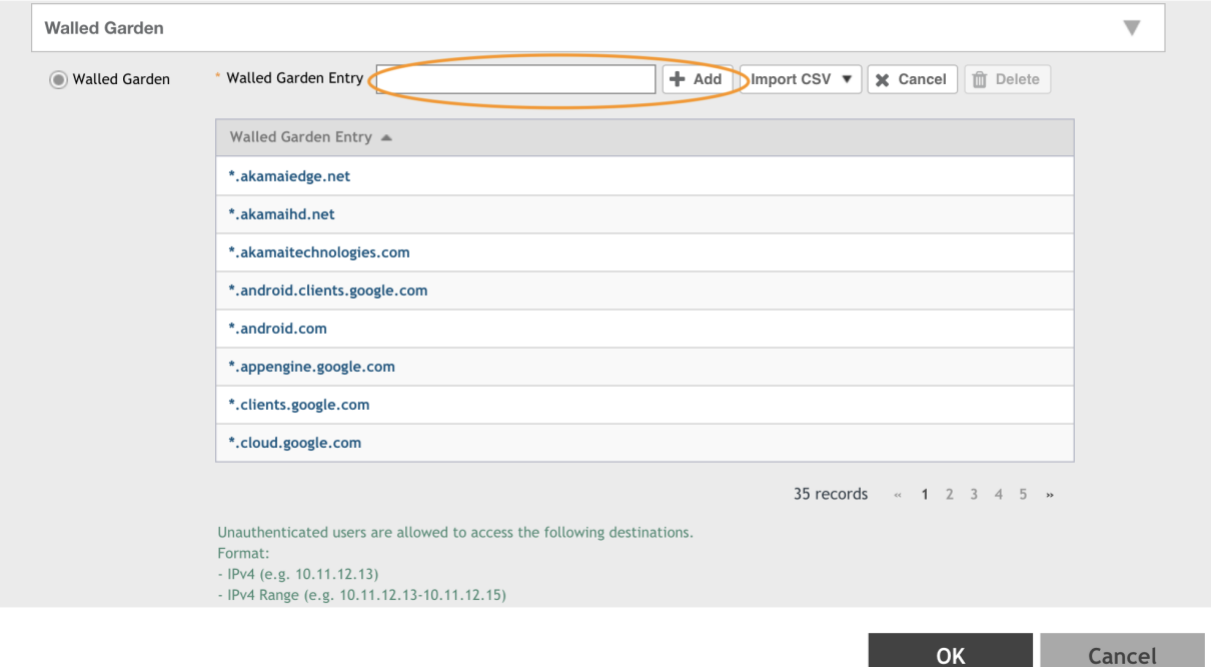

Depending on your local network setup, you may additionally need to add the gateway, DNS and DHCP server addresses as well.

Click *OK* to save the portal

If you want to restrict internet access only to the required App Stores, you would need to fully configure the Walled Garden with all the required URLs. For details about the latest Whitelist URLs, go to the following site to download the Walled Garden document.

<https://support.ruckuswireless.com/articles/000005988>

Deploying a Cloudpath Workflow on a Ruckus SmartZone Controller

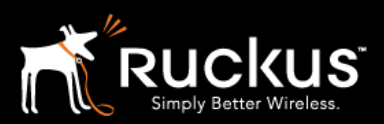

#### January 2019

#### **Alternate Option to Walled Garden**

Instead of allowing internet access through the Walled Garden, you could simply choose to configure an extra Workflow step with MAC authentication (before the 802.1X EAP steps) to open up the internet connection for a short (e.g. 5 minutes) window to allow access to the App Stores, such that it saves you efforts of setting up the Walled Garden with the required Whitelist URLs.

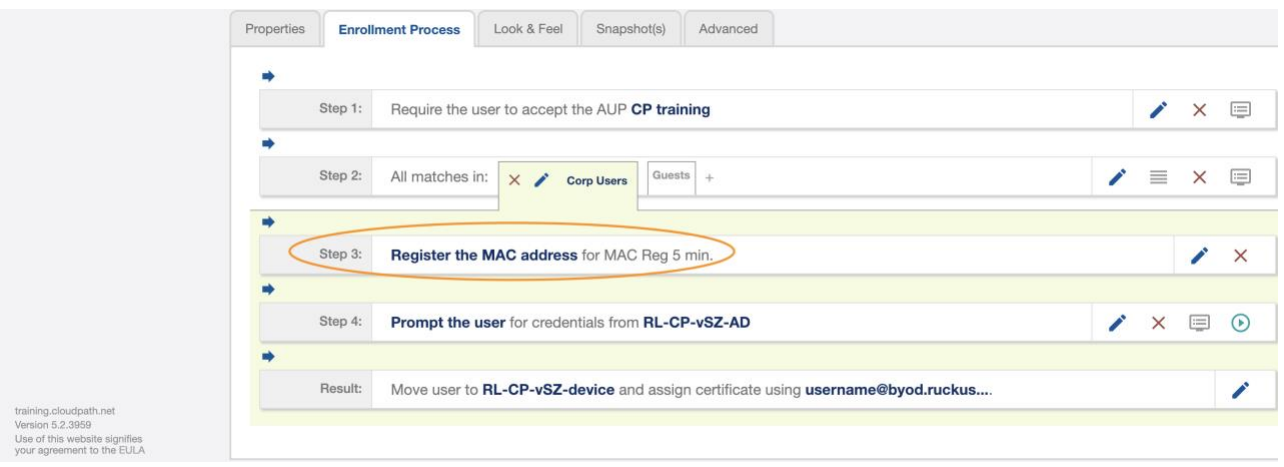

You should be aware of the pros and cons of taking this option, while this would save you efforts and details of administering the Walled Garden, however you should note that all users would have unrestricted access to the internet during the 5 minutes window. Hence, it is advised to check this against your own company polices before deciding your option.

Deploying a Cloudpath Workflow on a Ruckus SmartZone Controller

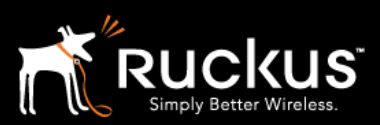

#### January 2019

#### 2018 3) Add Cloudpath ES as a AAA server on the SmartZone

Add Cloudpath as a RADIUS server, with the SmartZone as proxy. In this case, the AP will ask the SmartZone to authenticate the client, and the SmartZone will connect to Cloudpath. In the Non-Proxy option, each AP connects directly to Cloudpath.

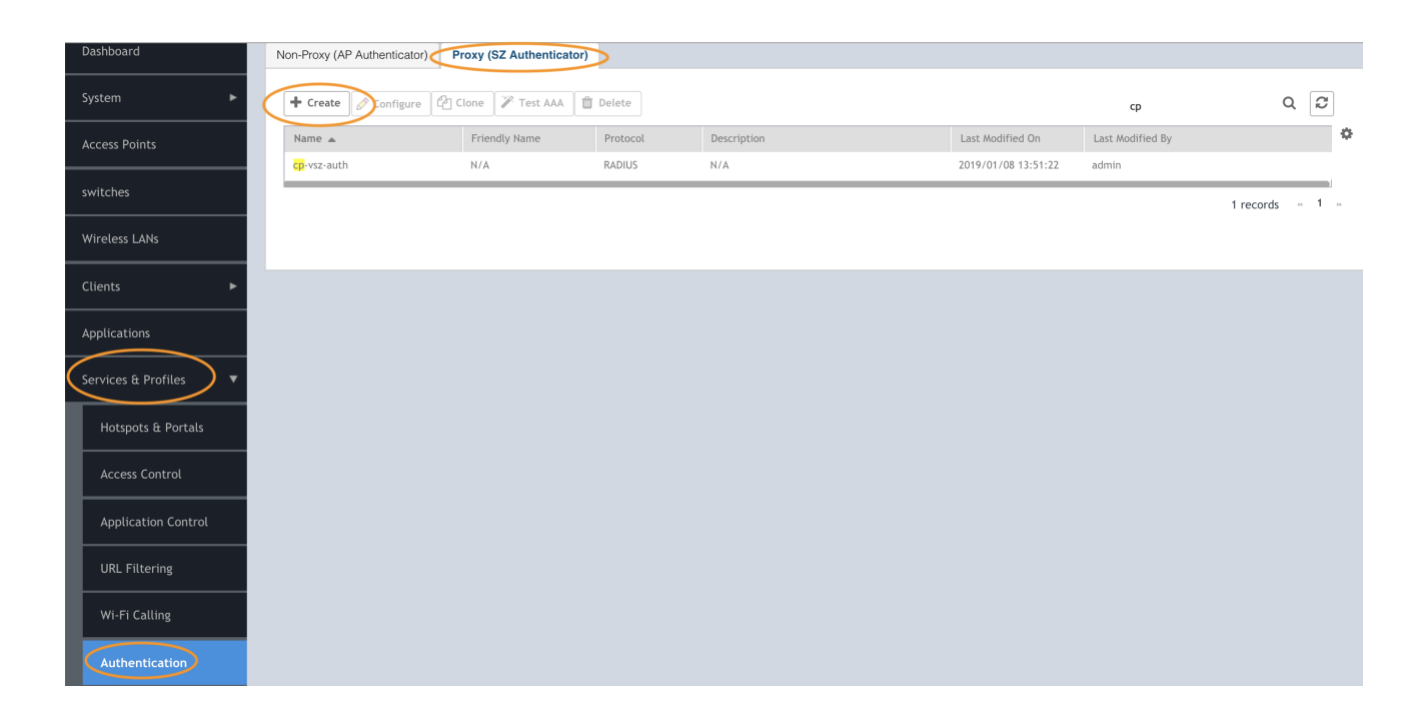

### Deploying a Cloudpath Workflow on a Ruckus SmartZone Controller

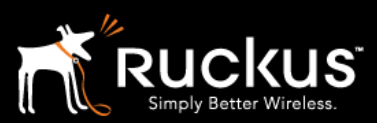

#### January 2019

Navigate to: Services & Profiles Authentication Proxy (SZ Authenticator) tab If configuring non-Proxy, the correct **Zone** must be selected. Proxy is system wide, while Non-Proxy is zone specific

### Click on *+ Create*

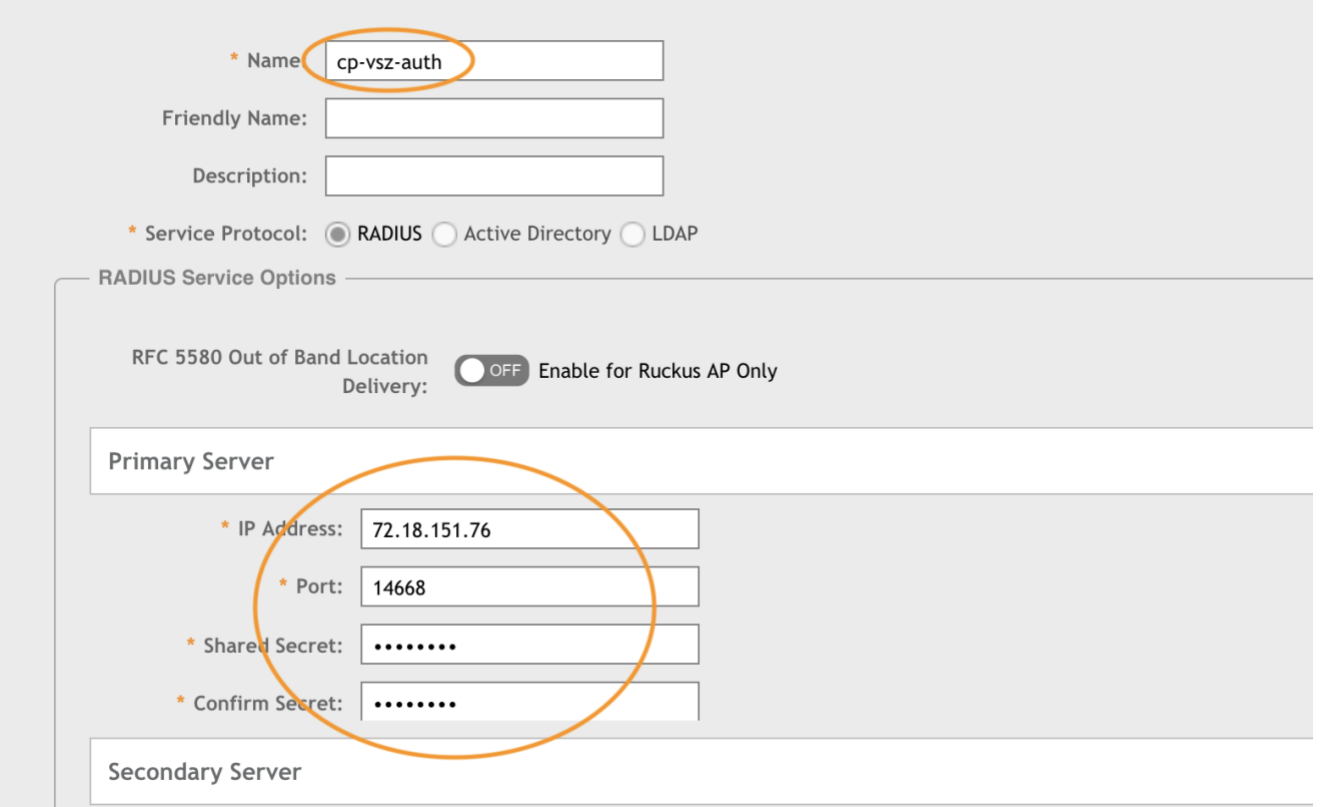

In the Create Authentication Service screen **Name** the Service Service Protocol: choose **RADIUS** Primary Server **IP address** - **must** be a dotted decimal IP address Enter the **port number** configured at the RADIUS server (1812 is standard) Enter the **Shared Secret** in Shared Secret and Confirm Shared Secret Click **OK**

Deploying a Cloudpath Workflow on a Ruckus SmartZone Controller

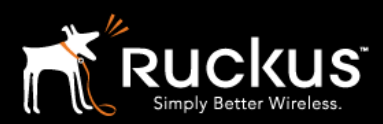

#### January 2019

2018<br>2018 - Paul Barnett<br>2018 - Paul Barnett, prinsipalaiteoir 4) Test the AAA connection

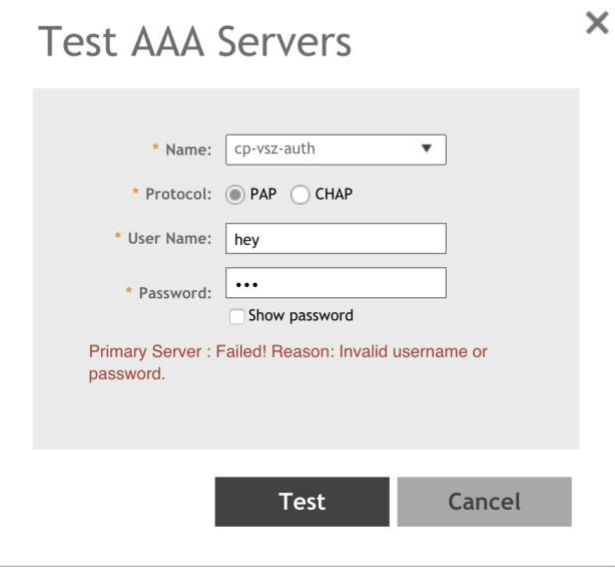

Test the AAA server for connectivity.

The Cloudpath ES RADIUS server will not authenticate a user name and password, only a certificate. However, this test still confirms connectivity.

Enter anything in the user name and password, and if the fail message is quick with reason "Invalid username or password" then the SmartZone and Cloudpath are communicating. A timeout indicates they are not connecting.

5) Differences between Proxy, Non-Proxy, and Realm Based Proxy Authentication

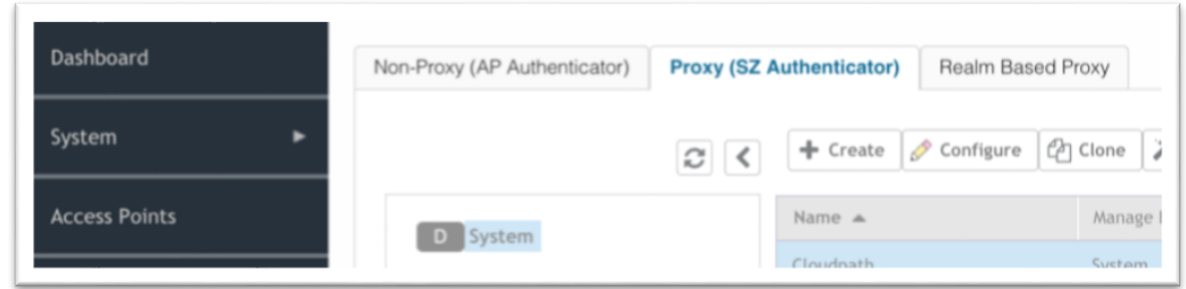

**A Proxy AAA** server is used when the APs send authentication/accounting messages to the SmartZone and the SmartZone forwards those messages to the AAA server. It centralizes authentication and the RADIUS server needs to allow only one RADIUS client, the SmartZone.

Deploying a Cloudpath Workflow on a Ruckus SmartZone Controller

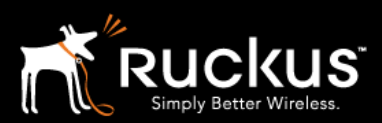

### January 2019

2018 **A Non-Proxy AAA** server is used when the APs send authentication/accounting messages directly to the AAA server. The RADIUS server needs to allow multiple RADIUS clients (all the APs). Non-Proxy AAA is a per-Zone configuration

**A Realm Based Proxy AAA Profile** is needed when using Proxy AAA on the vSZ-H or the SZ-300. It is architecturally necessary for large service providers, but in the overwhelming majority of enterprise and K-12 deployments it is merely a slightly annoying additional configuration detail. If multiple realm based AAA servers are required, please contact your Ruckus SE. Otherwise, follow the next section to enable Proxy AAA on vSZ-H

Deploying a Cloudpath Workflow on a Ruckus SmartZone Controller

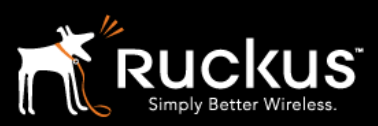

January 2019

2018 6) vSZ-H + Proxy AAA only: Create a Realm Based Authentication Profile

This step is not necessary on the vSZ-E or the SZ-100 platforms, and is not necessary on any platform when configuring a Non-Proxy AAA server. For 90% of vSZ-H users, this is the exact configuration.

On the left menu, navigate to: Services & Profiles **Authentication** Go to the Realm Based Proxy tab Click on + Create

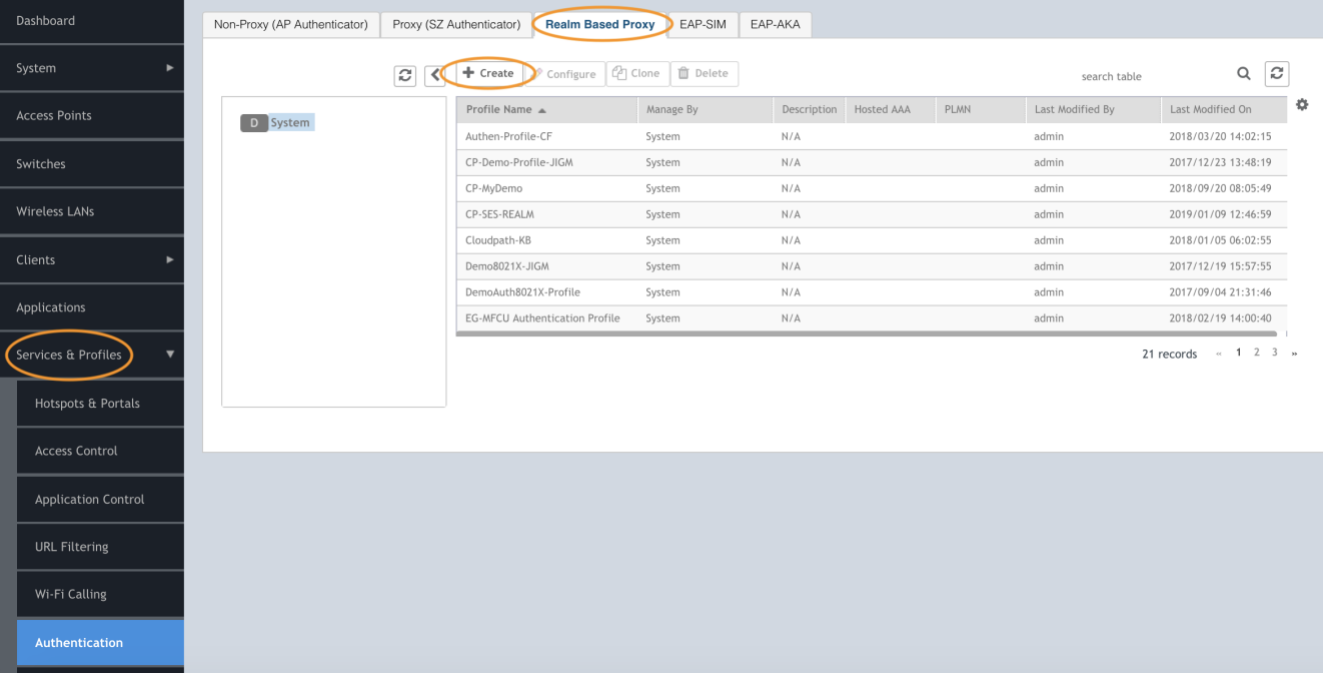

Deploying a Cloudpath Workflow on a Ruckus SmartZone Controller

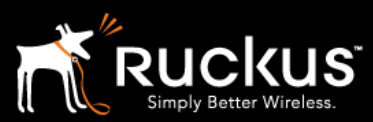

#### January 2019

The Create Authentication Profile window appears **Name** the profile **Do not check** the check boxes Click on **No match Realm** to highlight it Click on **Configure**

#### Х Edit Realm Based Authentication Service: No Match

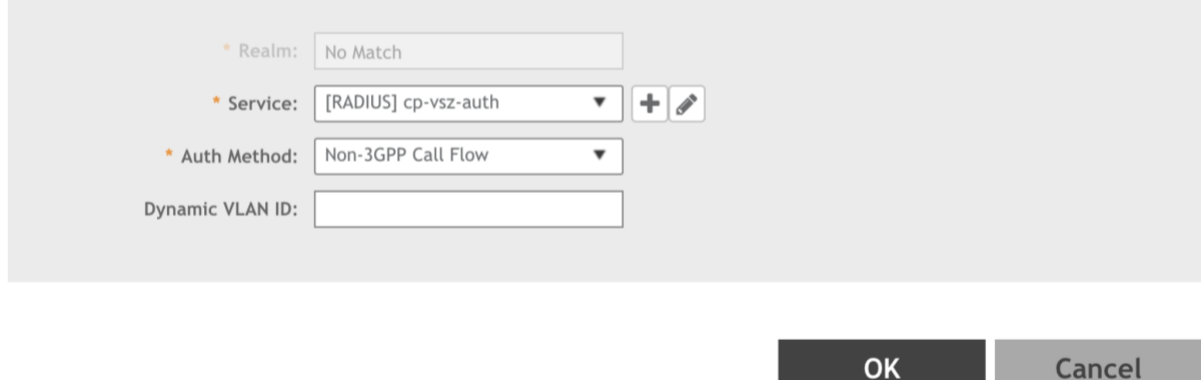

In the Edit Realm Based Authentication Service Window

From the **Service** drop down, Choose the previously created Authentication Server From the Auth Method drop down, choose Non-3GPP Call Flow Leave **Dynamic VLAN ID blank** – Dynamic VLANs can be enabled elsewhere Click **OK**

Repeat for the Unspecified Realm The Create Authentication Profile window returns Click on **Unspecified** to highlight it Click on **Configure**

In the Edit Realm Based Authentication Service Window From the **Service** drop down, Choose the previously created Authentication Server From the Auth Method drop down, choose Non-3GPP Call Flow Leave **Dynamic VLAN ID blank** – Dynamic VLANs can be enabled elsewhere Click **OK**

### Deploying a Cloudpath Workflow on a Ruckus SmartZone Controller

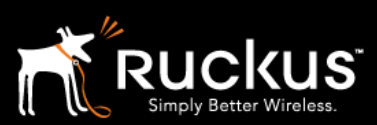

### January 2019

The Create Authentication Profile window returns Click **OK** to save

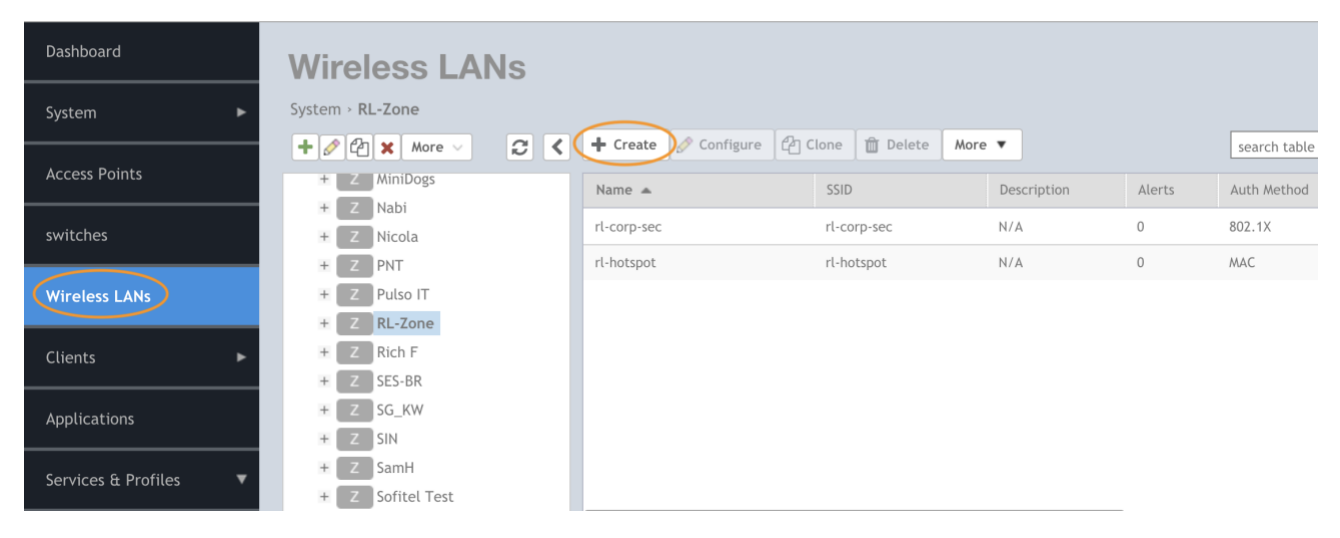

### Deploying a Cloudpath Workflow on a Ruckus SmartZone Controller

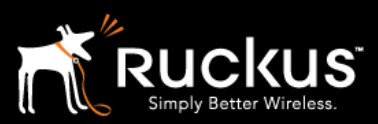

January 2019

2018 7) Create the Secure WLAN

> On the menu bar, go to **Wireless LANs** Click on **+Create**

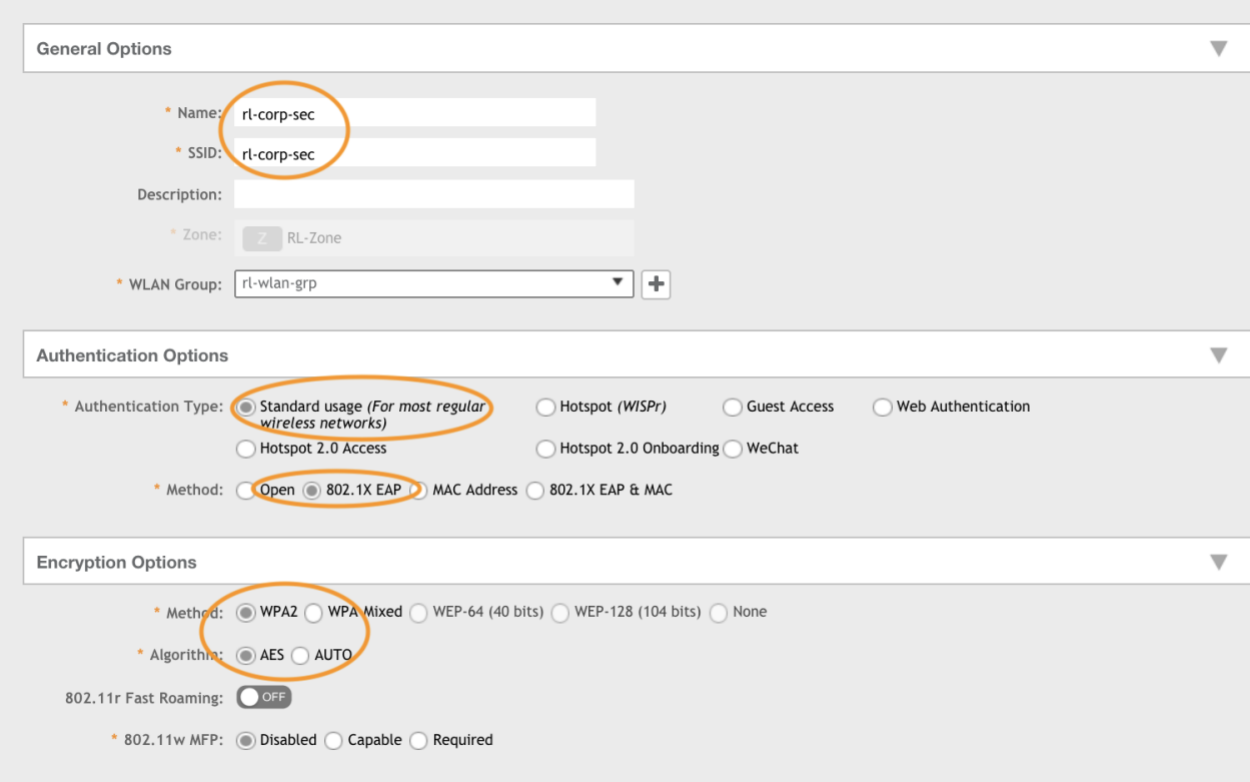

### Deploying a Cloudpath Workflow on a Ruckus SmartZone Controller

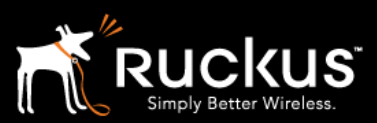

#### January 2019

In the Create WLAN Configuration screen Fill in the General Options **Name** the WLAN SSID Choose the **Zone** Choose the **WLAN group** (the default group is fine) Under WLAN Usage, choose **Standard Usage** Authentication options, choose **802.1X EAP**

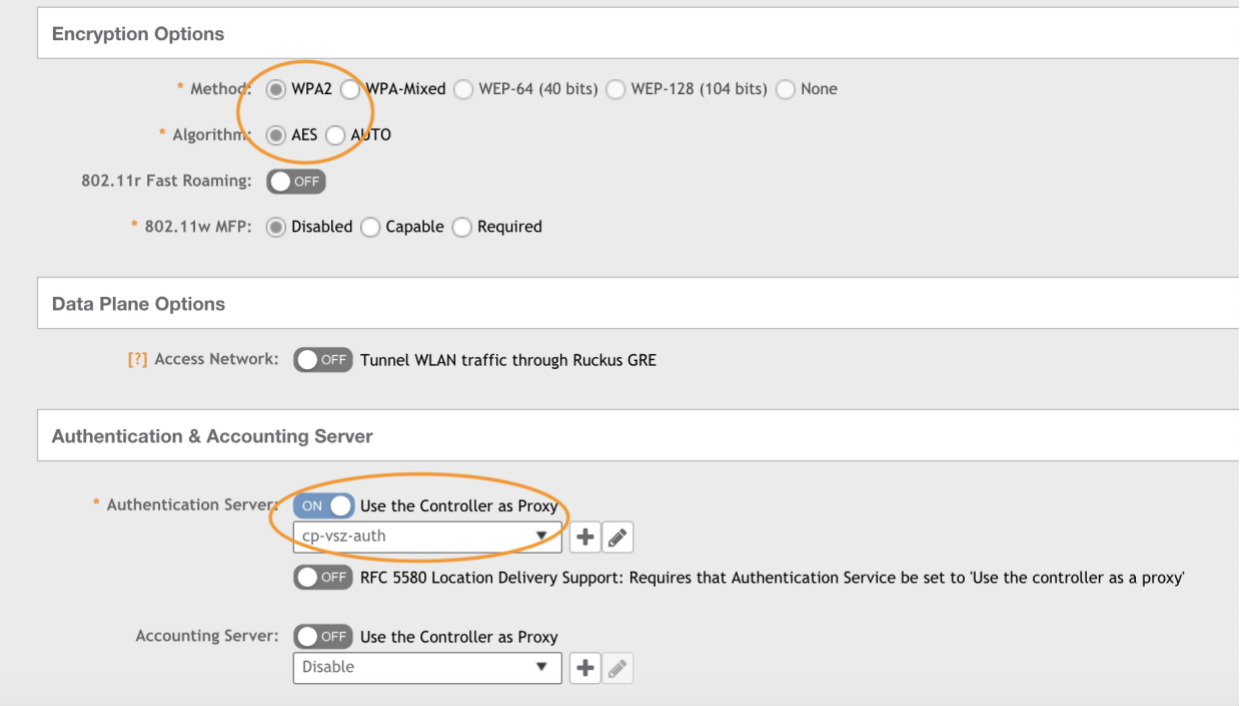

Encryption Options Method - choose **WPA2** Algorithm – choose **AES** Authentication and Accounting Choose Use the controller as proxy From the drop down, **Choose the proxy** previously defined Click **OK** to save the WLAN

8) Create the Portal WLAN and allow Guest MAC-authentication pass through

## Deploying a Cloudpath Workflow on a Ruckus SmartZone Controller

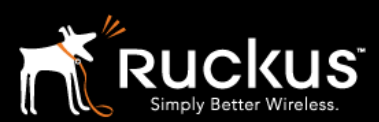

January 2019

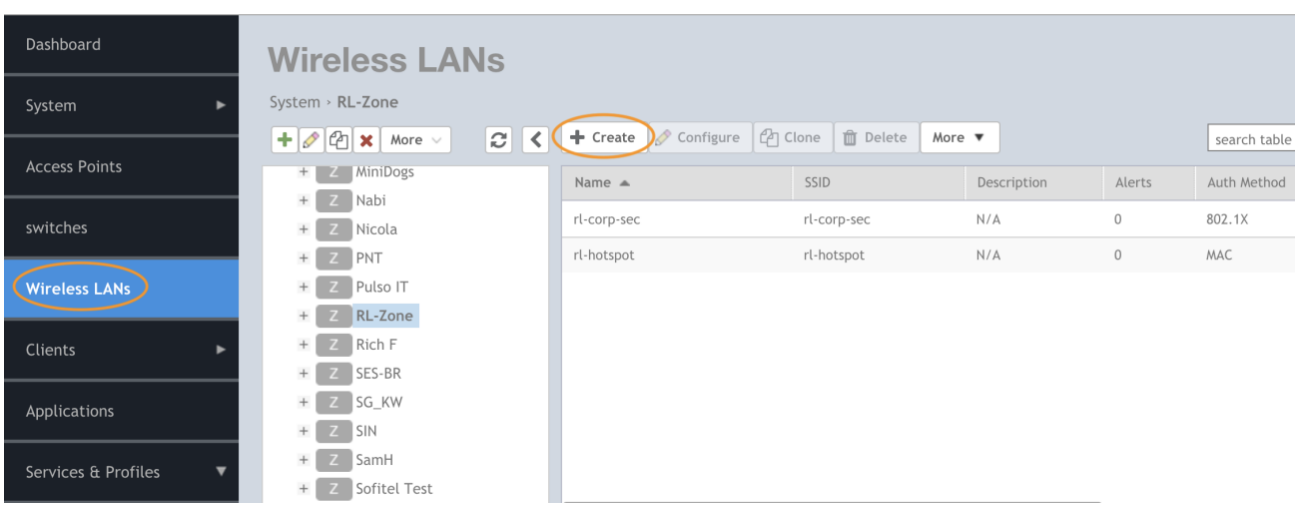

### Create another WLAN

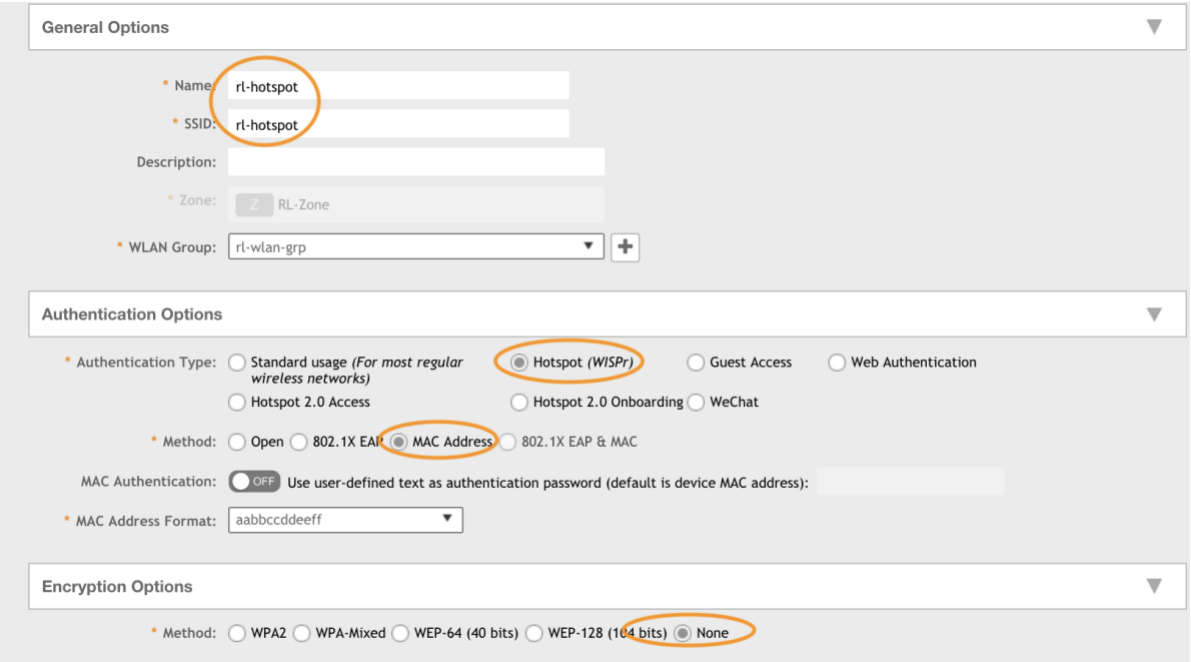

Deploying a Cloudpath Workflow on a Ruckus SmartZone Controller

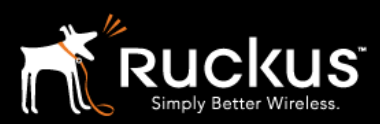

#### January 2019

Fill in the General Options **Name** the WLAN Give it an SSID Choose the **Zone** Choose the **WLAN group** (the default group is fine) Under Authentication Type, choose **Hotspot (WISPr)** Authentication Method, choose **MAC Address**, accept the default format If MAC Authentication pass through for guests is NOT part of the workflow, Open will enable a registration-only portal.

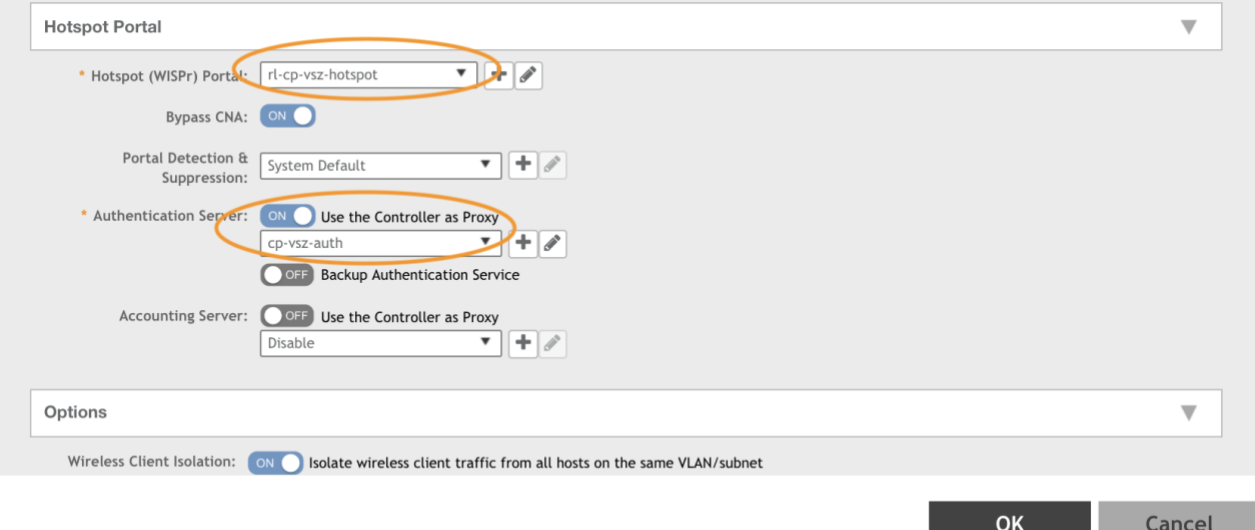

#### Hotspot Portal

**Hotspot (WISPr) Portal** - In the drop-down, choose the previously created hotspot service Authentication service Check Use the controller as proxy From the drop down, Choose the proxy previously defined vSZ-H will require you to choose a Realm Based Proxy Click **OK** to save the WLAN

Deploying a Cloudpath Workflow on a Ruckus SmartZone Controller

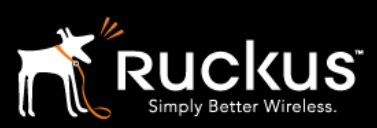

#### January 2019

2018 9) Disable MAC Encryption on SmartZone

SmartZones encrypt MAC addresses by default. MAC address encryption must be disabled to allow the MAC address to be sent to the Cloudpath ES. This is a command line function.

Open an **SSH** connection to the SmartZone and login On Windows, use a tool like Putty Enter privileged mode with the command **enable** Enter the enable password Type **config** to enter config mode Enter the command **no encrypt-mac-ip** Confirm by typing **yes**

Connection to 12.163.77.138 closed. ITs-MacBook-Pro:~ ricleung\$ ssh admin@12.163.77.138 ################################ # Welcome to vSZ # ################################ admin@12.163.77.138's password: Last login: Tue Jan 15 23:33:00 2019 from 67.169.40.150 Please wait. CLI initializing... Welcome to the Ruckus Virtual SmartZone - Essentials Command Line Interface Version: 5.1.0.0.496 vSZ-E-SalesDemo> enable

Password: \*\*\*\*\*\*\*\*\*\*\*\*\*

vSZ-E-SalesDemo# config

### Deploying a Cloudpath Workflow on a Ruckus SmartZone Controller

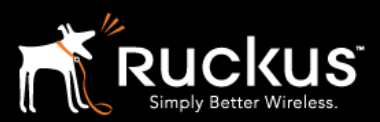

### January 2019

#### **About Ruckus Networks**

Ruckus Networks enables organizations of all sizes to deliver great connectivity experiences. Ruckus delivers secure access networks to delight users while easing the IT burden, affordably. Organizations turn to Ruckus to make their networks simpler to manage and to better meet their users' expectations. For more information, visit www.ruckuswireless.com.

Copyright © Ruckus, an ARRIS Company 2019. All rights reserved. The Ruckus, Ruckus Wireless, Ruckus logo, Big Dog design, BeamFlex, ChannelFly, Xclaim, ZoneFlex and OPENG trademarks are registered in the U.S. and other countries. Ruckus Networks, MediaFlex, FlexMaster, ZoneDirector, SpeedFlex, SmartCast, SmartCell, and Dynamic PSK are Ruckus trademarks worldwide. Other names and brands mentioned in this document or website may be claimed as the property of others.

Ruckus Networks | 350 West Java Drive | Sunnyvale, CA 94089 USA | T: (650) 265-4200 | F: (408) 738-2065 ruckuswireless.com

#### **About ARRIS**

ARRIS International plc (NASDAQ: ARRS) is powering a smart, connected world. The company's leading hardware, software and services transform the way that people and businesses stay informed, entertained and connected. For more information, visit www.arris.com.

For the latest ARRIS news:

Check out our blog: [ARRIS EVERYWHERE](http://www.arriseverywhere.com/blog/)

Follow us on Twitter[: @ARRIS](http://www.twitter.com/ARRIS)